## MANUAL CORTADORA LÁSER GRAVOGRAPH LS100

¡ NOTA ! No actualizar PDF Creator

En caso de tener el modelo en Solidwork:

- 1º Nuevo documento
- 2º Elegimos la opción "Dibujo"

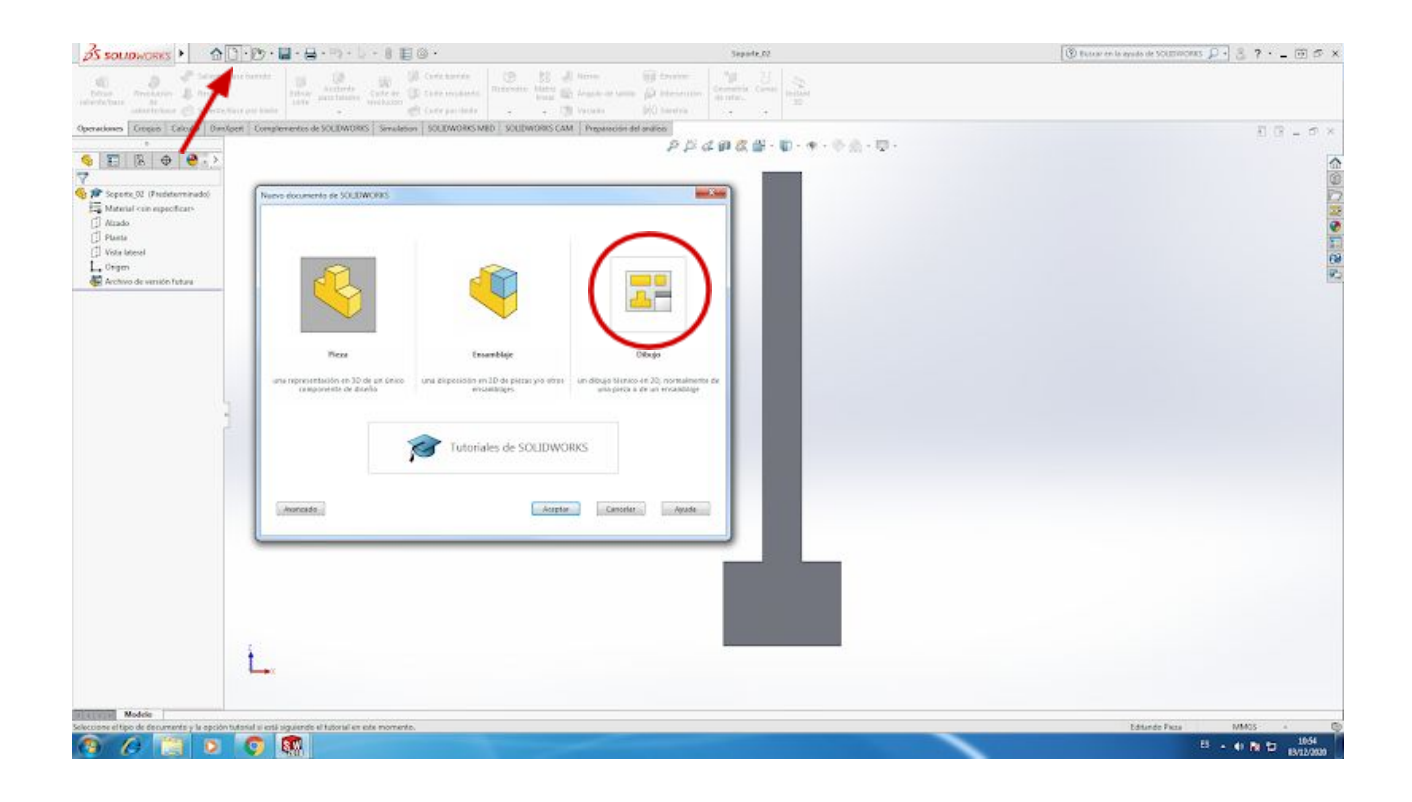

3º Colocamos nuestro modelo en la hoja

(Para cambiar las líneas de color solo tenemos que seleccionarlas y en la ventana que aparece seleccionar la opción "Cambiar color de línea")

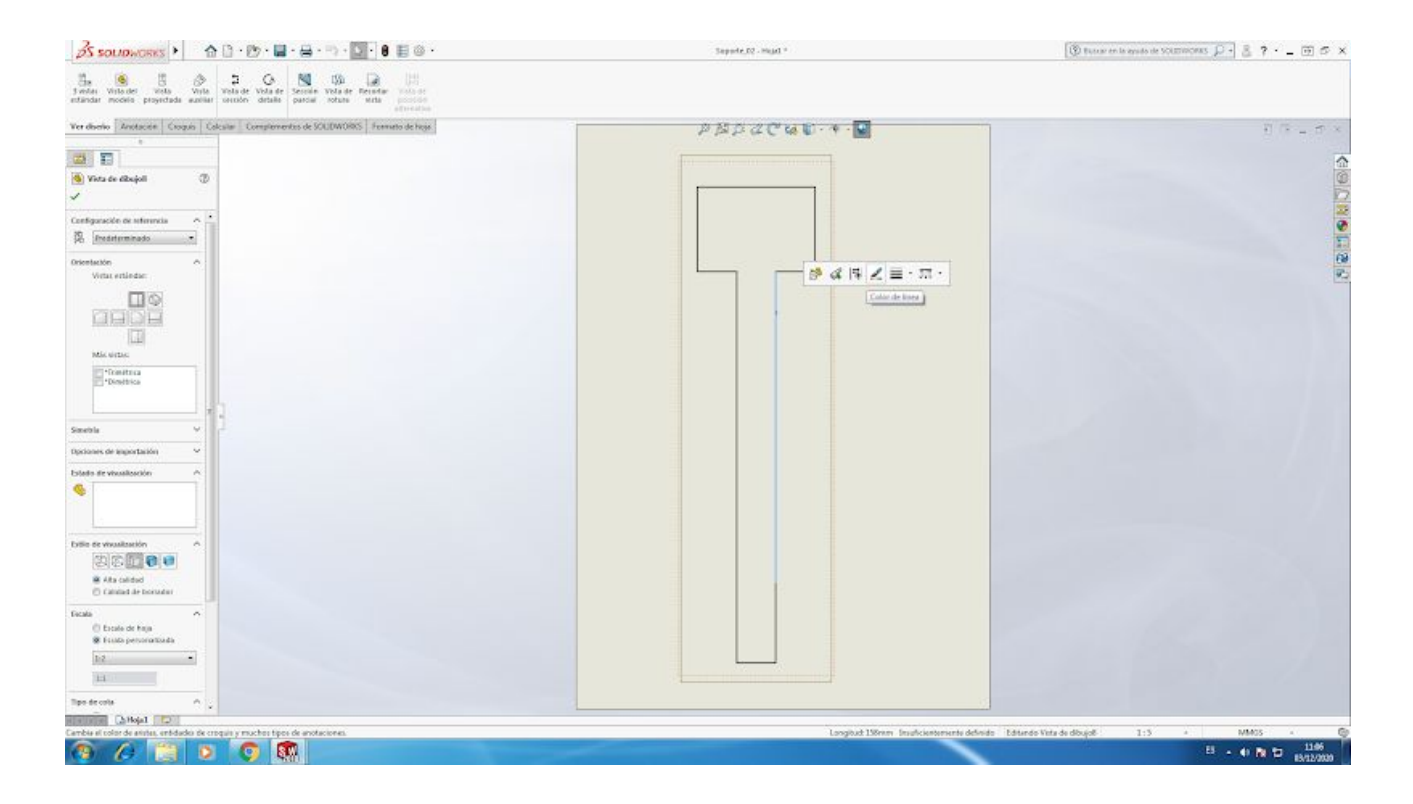

4º Para que en el PDF no se vean los ejes y tener que eliminarlos posteriormente vamos a la parte izquierda de la pantalla y desplegamos el menú "Vista de dibujo". Clicando con el botón derecho en "Origen" aparece la opción "Ocultar"

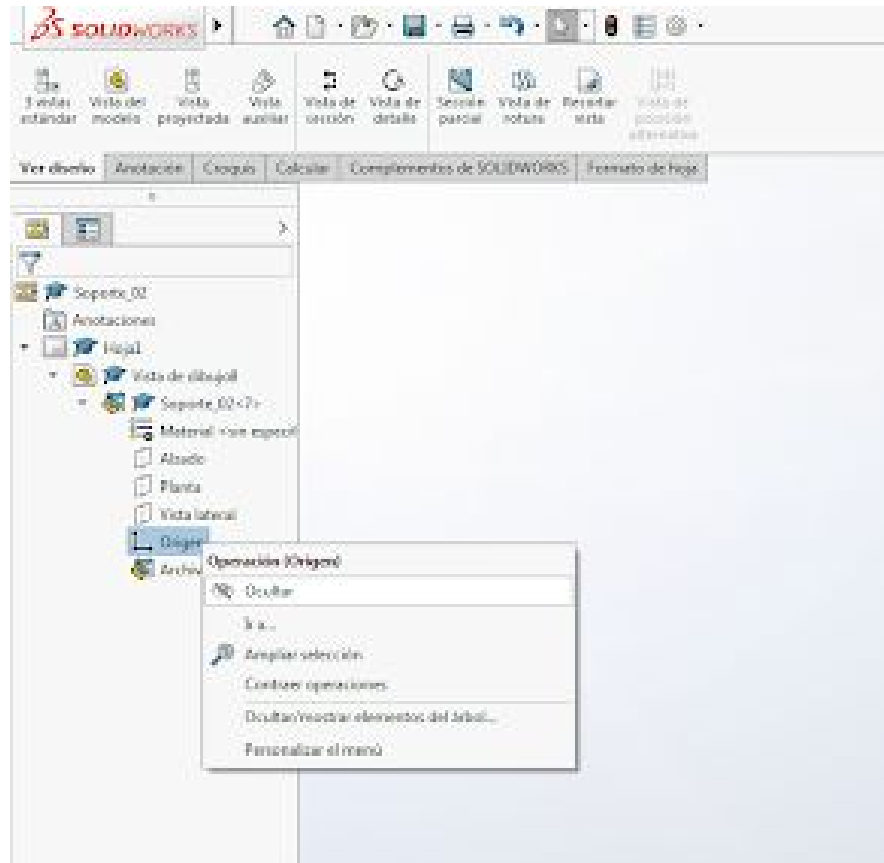

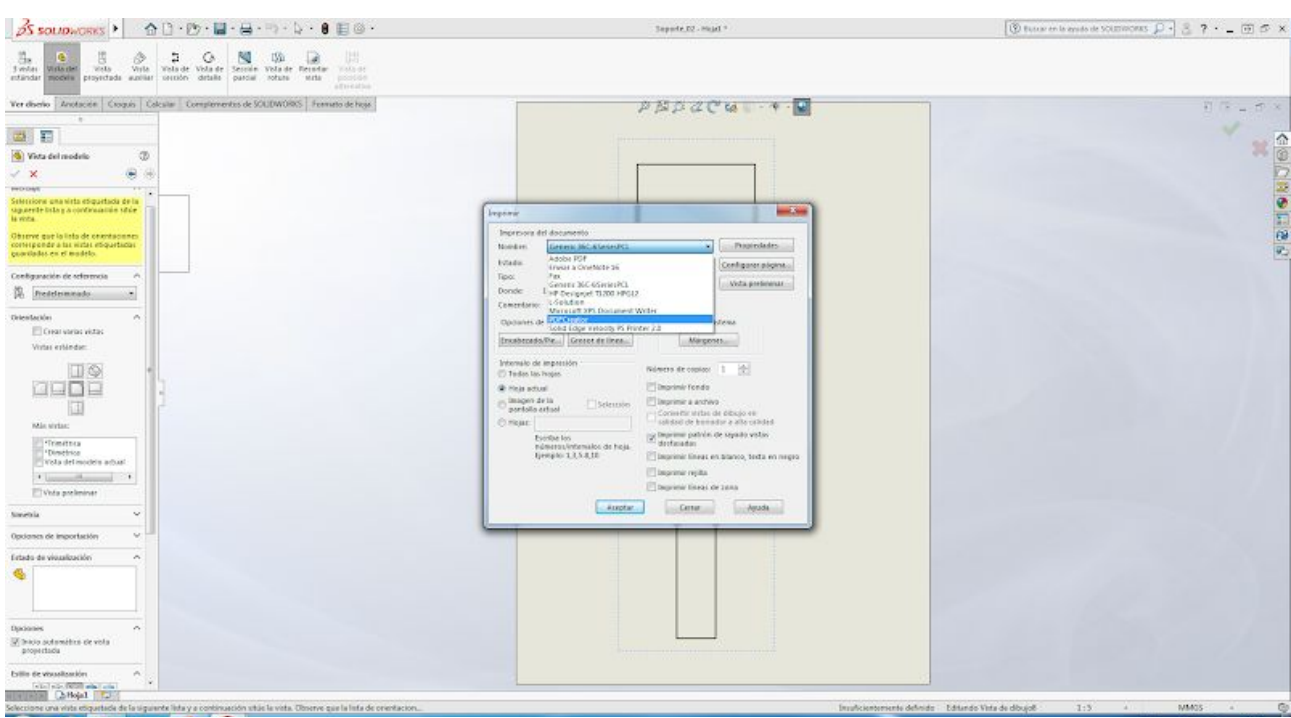

5º Una vez listo el dibujo → Archivo → Imprimir → Seleccionamos "PDF Creator" → Guardamos

Y revisamos que el PDF sea correcto

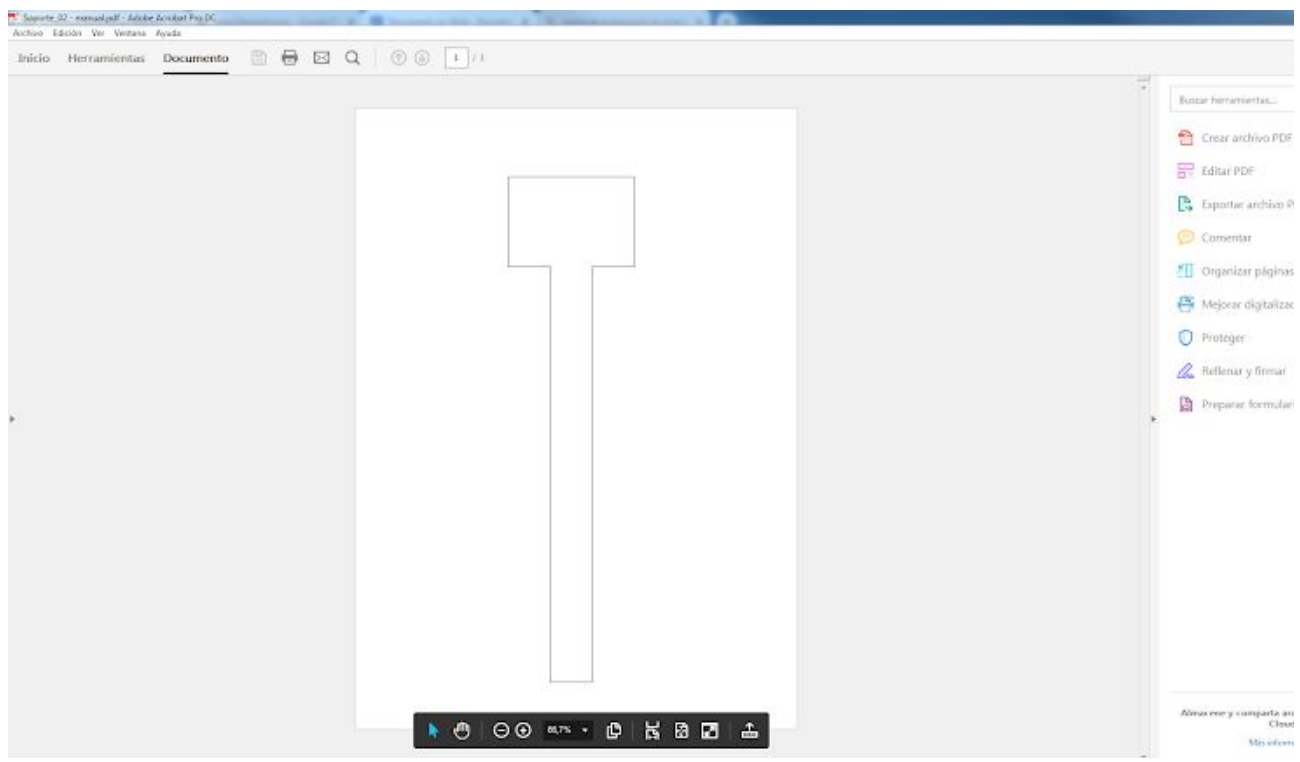

## 6º Abrimos el programa GS7 Gravostyle situado en el escritorio

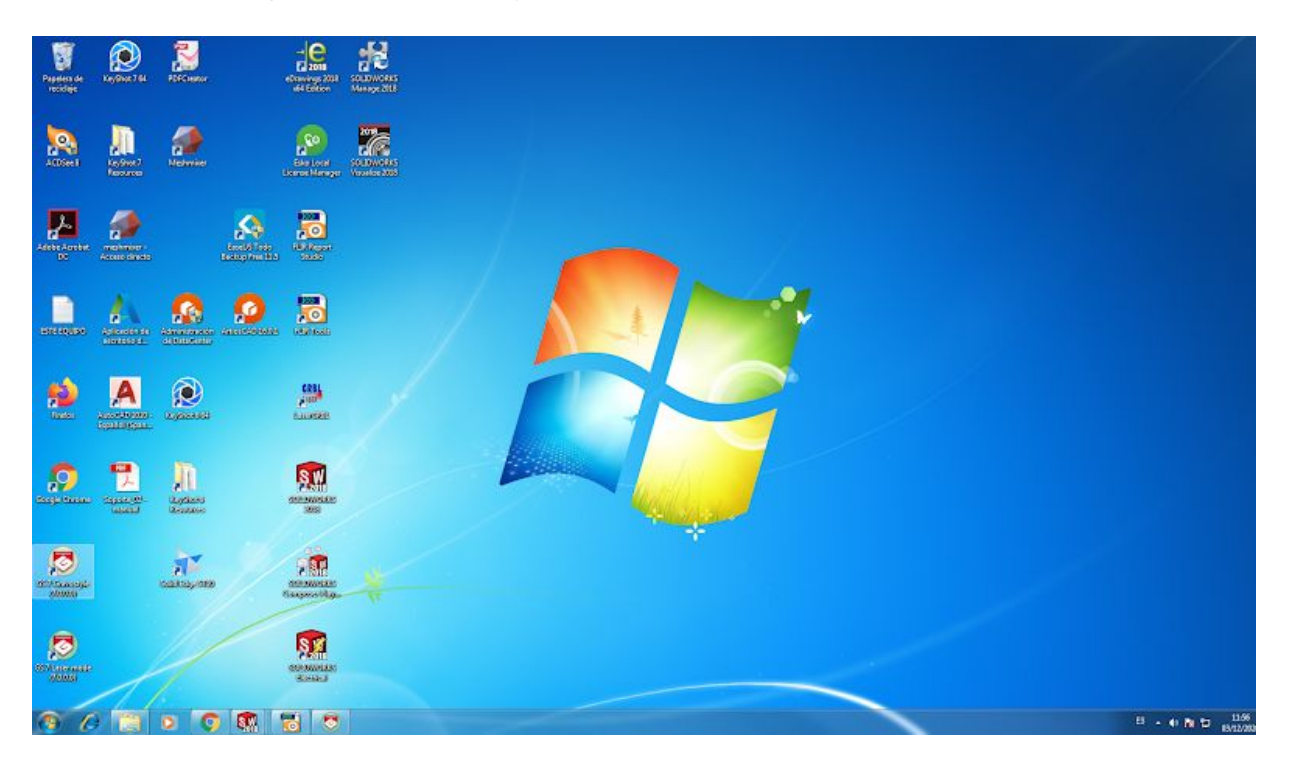

Al abrir el programa aparecerá esta ventana que debemos configurar de la siguiente forma

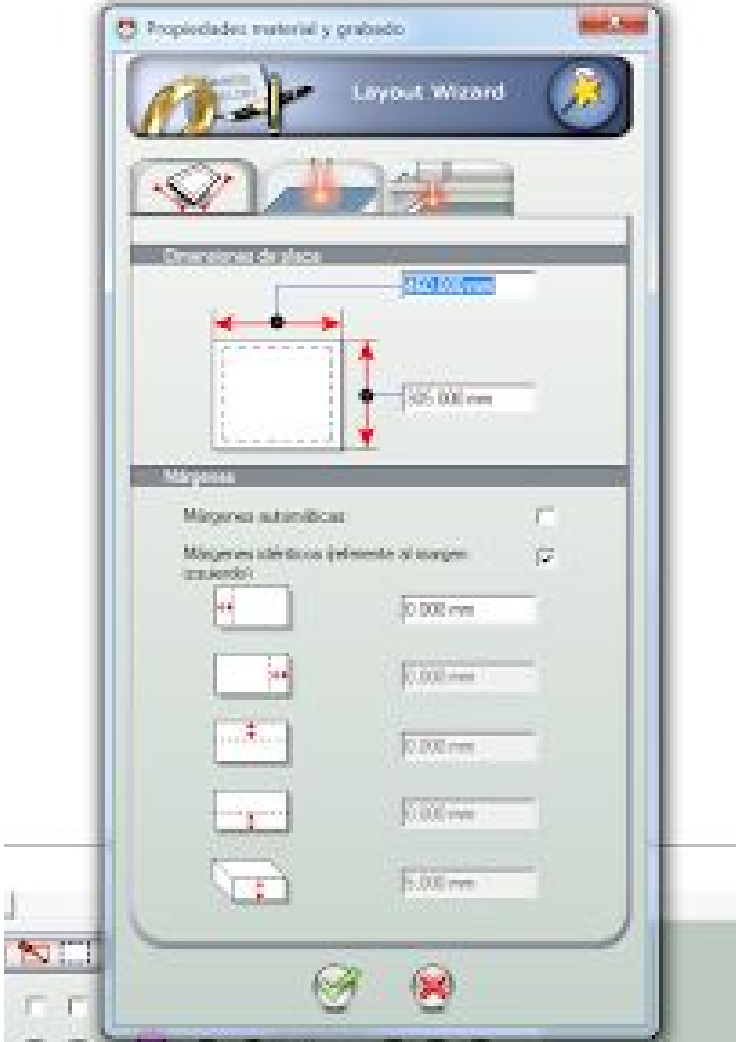

7º Arrastramos el PDF desde la ubicación donde lo hayamos guardado hasta la hoja en blanco del programa

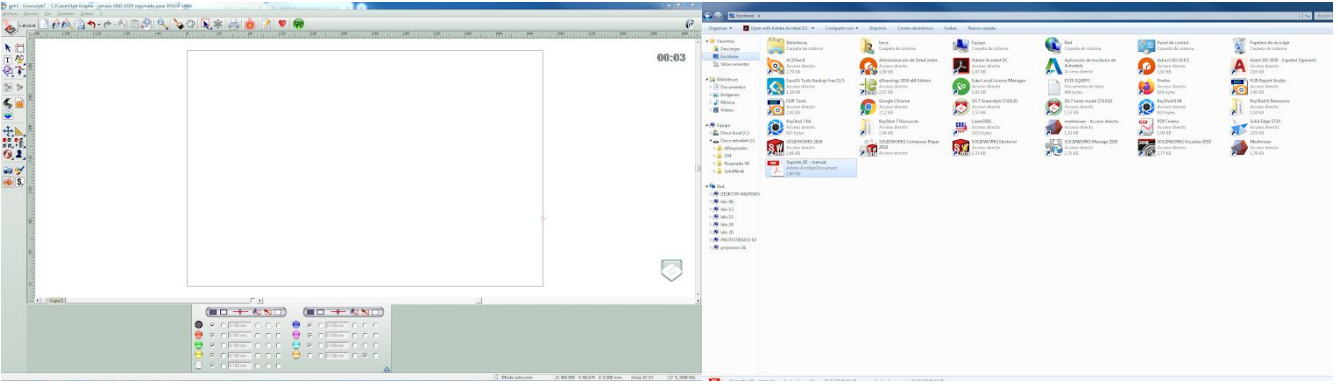

Una vez lo hayamos situado en la hoja de la forma que nos convenga de la damos a la opción "Mecanizado láser"

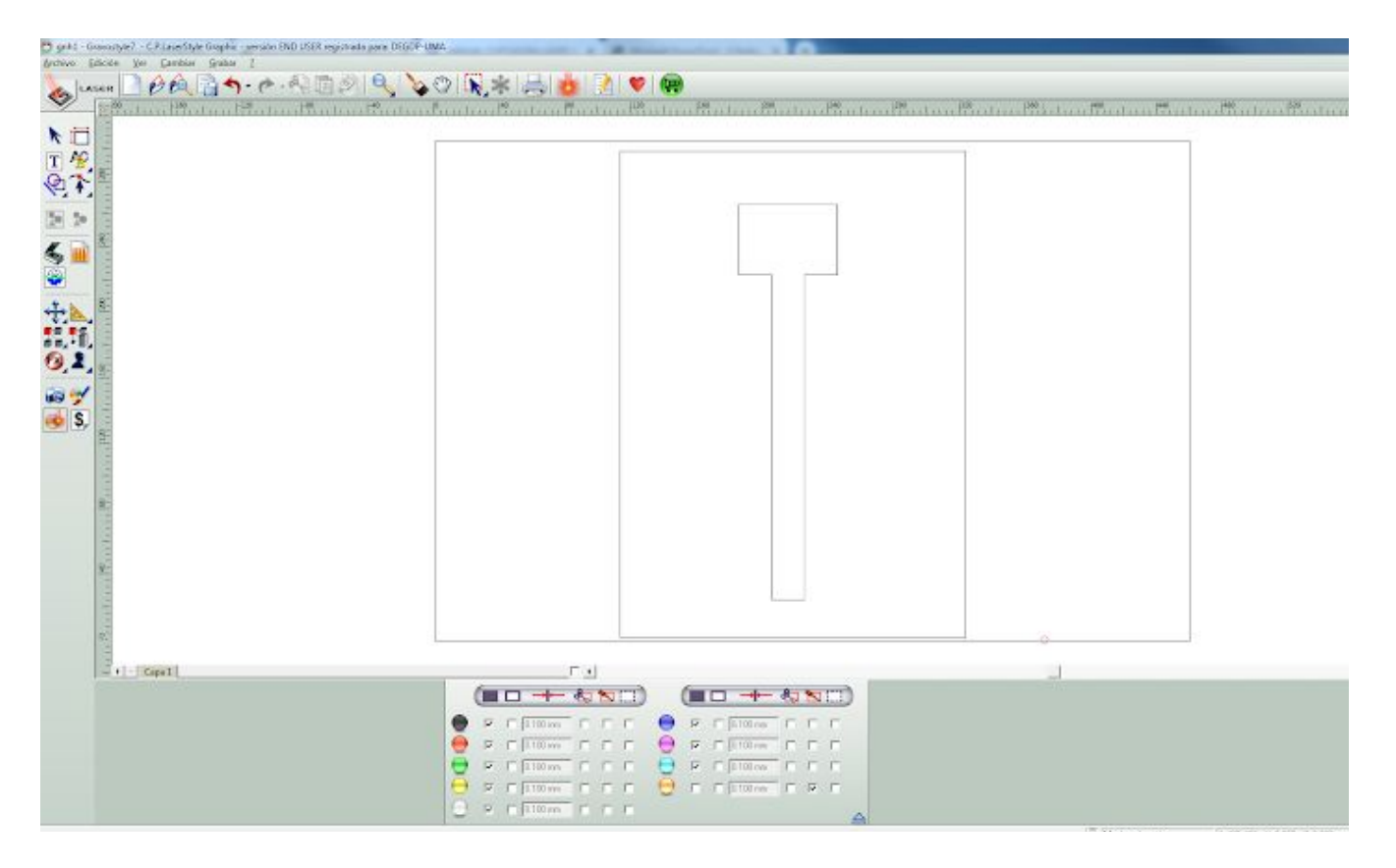